# **How to Manage a Multiple Classroom Account**

This document outlines the changes you'll experience in the Learning A-Z user interface when your district uses the Multiple Classroom feature. The last page of this document outlines changes to the student experience.

#### **View Your Class Rosters**

- 1 Log in to www.kidsa-z.com or use your district's single sign-on.
- 2 Navigate to your class roster by selecting My Classroom > Class Roster.

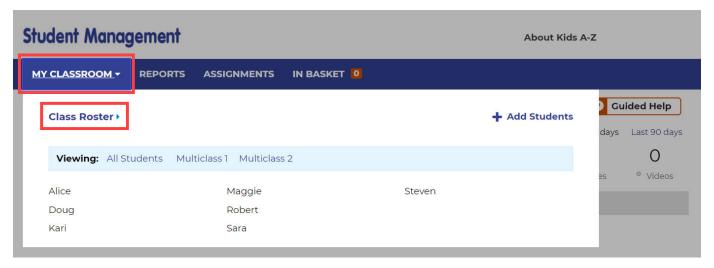

3 To access a particular classroom roster, expand the *Viewing* drop-down menu, and select the classroom from the list.

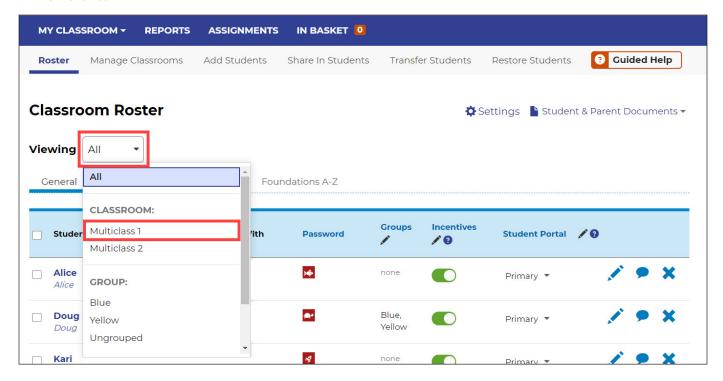

4 Student Login Cards are available within the *Student & Parent Documents* drop-down menu. These contain all the login information students need to log in to Kids A-Z, including their classroom name.

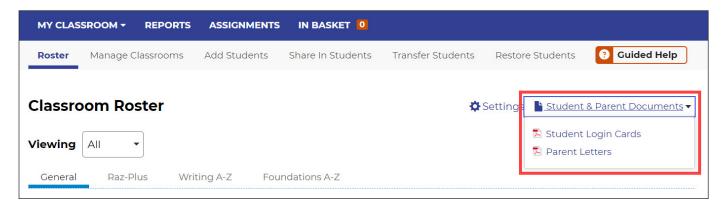

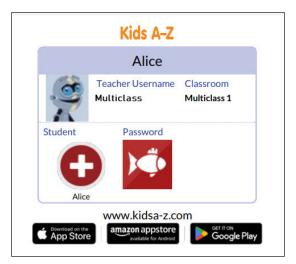

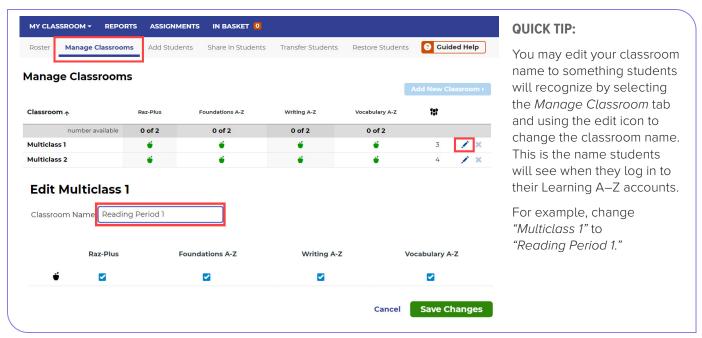

### **Classroom Reports**

1) To access classroom reports, click on the Reports tab on the Student Management page.

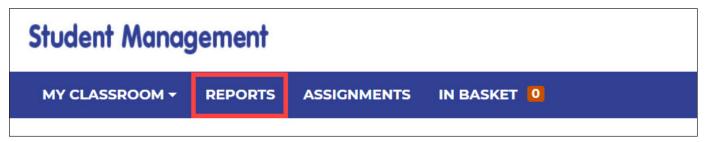

2 Use the Students drop-down arrow to view individual student reports, or to see reports for a specific class.

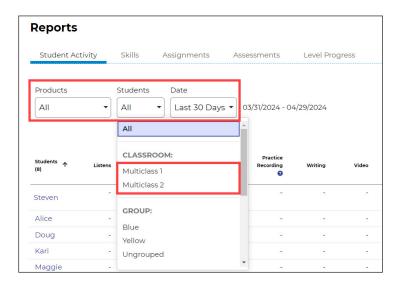

#### **QUICK TIP:**

As you navigate through the Assignments and Assessments tabs, you can continue to use the same drop-down menu to assign materials and review activity by class, groups, or for all students.

## Reading Room and Levels (for Districts With Raz-Plus or Raz-Kids)

- 1 To manage the Reading Room and reading levels, click on the Raz-Plus or Raz-Kids tab from the Student Management page.
- Adjust who you see in your roster by selecting All Students or a specific class from your Viewing drop-down menu.
- 3 Click the assigned Level Up Assignment to edit an individual student's setting, or select all students and click the pen icon to edit the Level Up Assignment or Reading Room settings for your class.

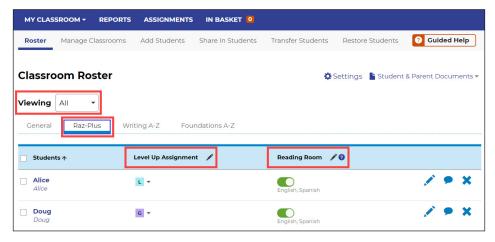

### **Multiple Classroom: Student Experience**

Students who are rostered to a multiple classroom account will need to follow the steps below to log in using their Kids A-Z login credentials.

1 Navigate to www.kidsa-z.com, enter the teacher username and click Go.

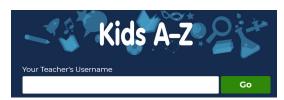

2 From here, students will select the appropriate classroom. This information is on the student login cards and teachers can edit the names to make them easy to identify.

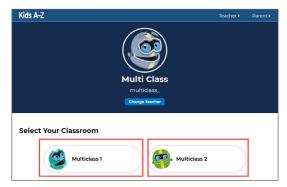

3 Next, students will need to click on their name/symbol, enter their password, and click Go.

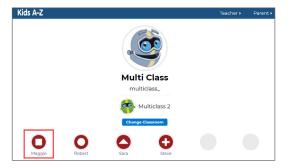

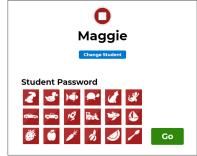

4 They will be directed to their Kids A-Z dashboard.

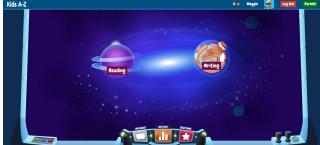

Primary Student Portal

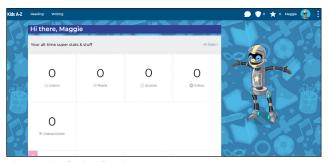

Intermediate Student Portal

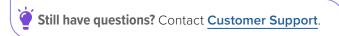

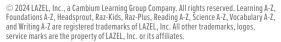

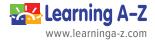